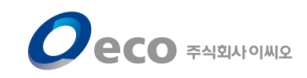

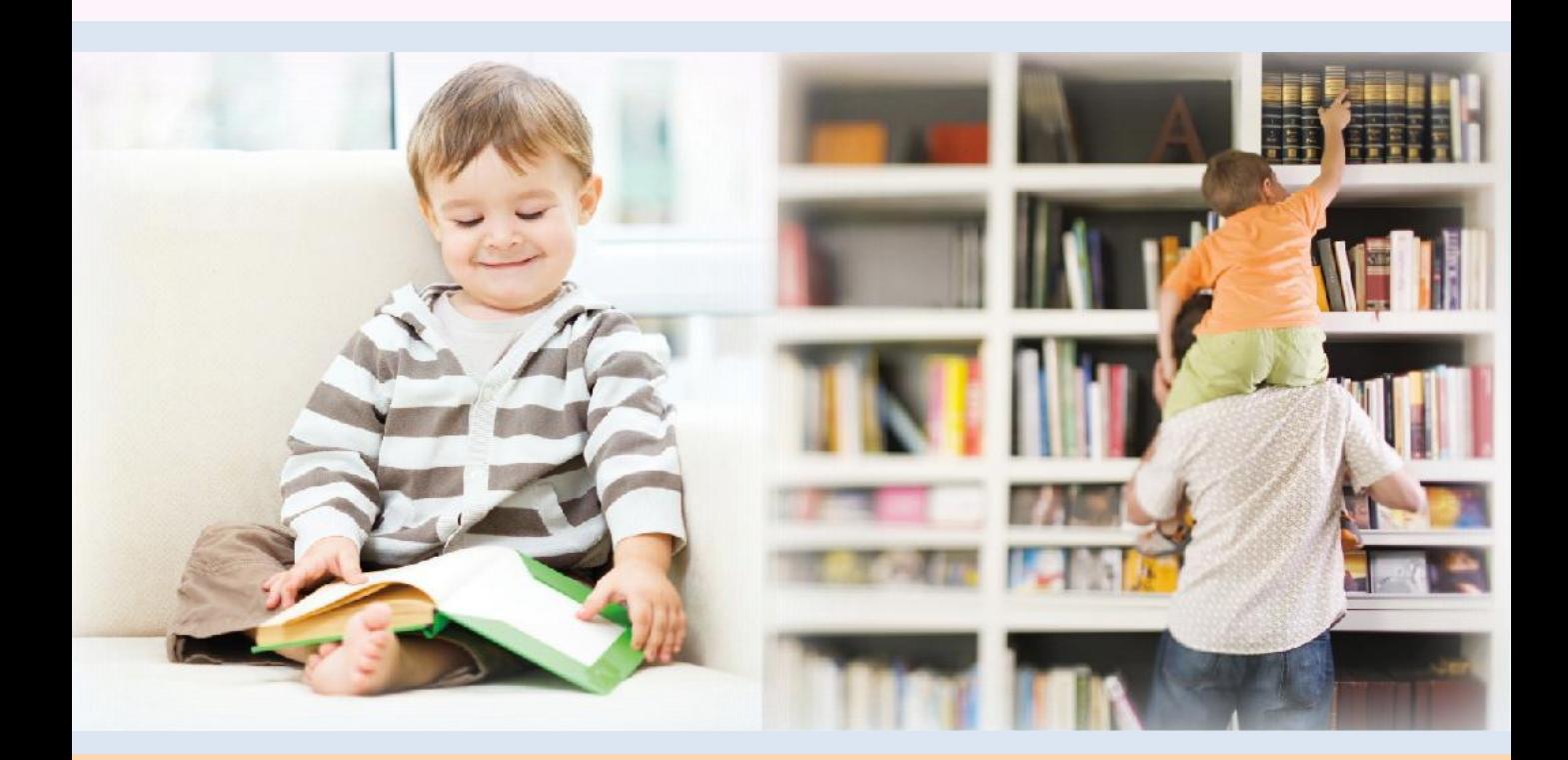

# 전자도서관 이용설명서 (이용자용)

2016. 4. 20

COPYRIGHT 2016 ECO. ALL RIGHT RESERVED

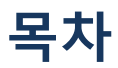

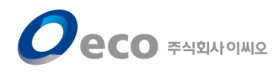

- 1. [로그인](#page-2-0)
- 2. [메인](#page-3-0) [화면](#page-3-0)
- 3. [검색기능](#page-4-0)
- 4. [전자책](#page-5-0) [목록/상세정보\(공통\)](#page-5-0)
- 5. [전자책](#page-6-0) [대출하기](#page-6-0)
- 6. [전자책](#page-7-0) [열람하기](#page-7-0)
- 7. [전자책](#page-8-0) [반납하기](#page-8-0)
- 8. [전자책](#page-9-0) [예약하기](#page-9-0)
- 9. [전자책](#page-10-0) [예약취소하기](#page-10-0)
- <span id="page-1-0"></span>10. [편의기능](#page-11-0)

### 1. 로그인

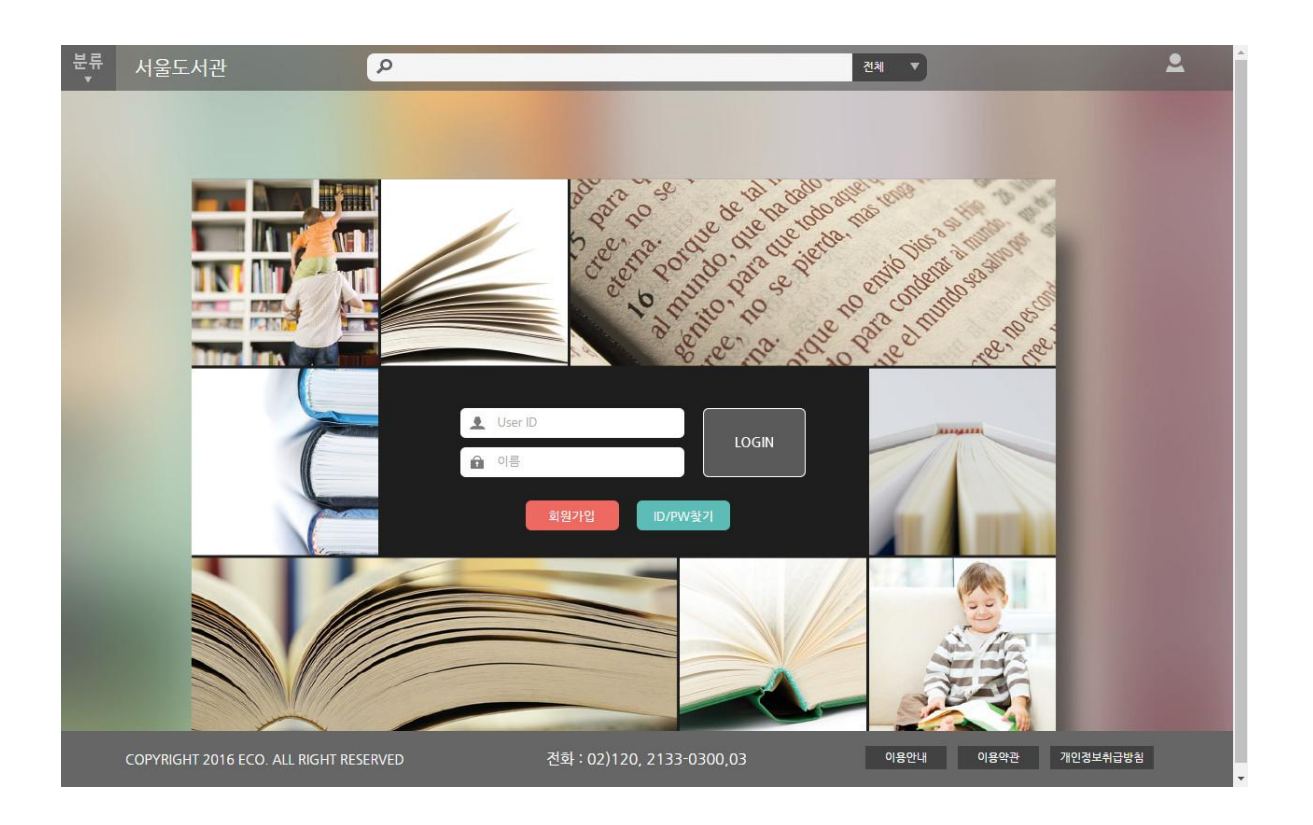

이용자 아이디와 이름을 입력하고 'Login' 버튼을 클릭 합니다.

<span id="page-2-0"></span>※도서관 홈페이지에서 로그인 한 경우, 다시 로그인 하지 않아도 됩니다.

### 2. 메인화면

 $\boldsymbol{O}$ eco

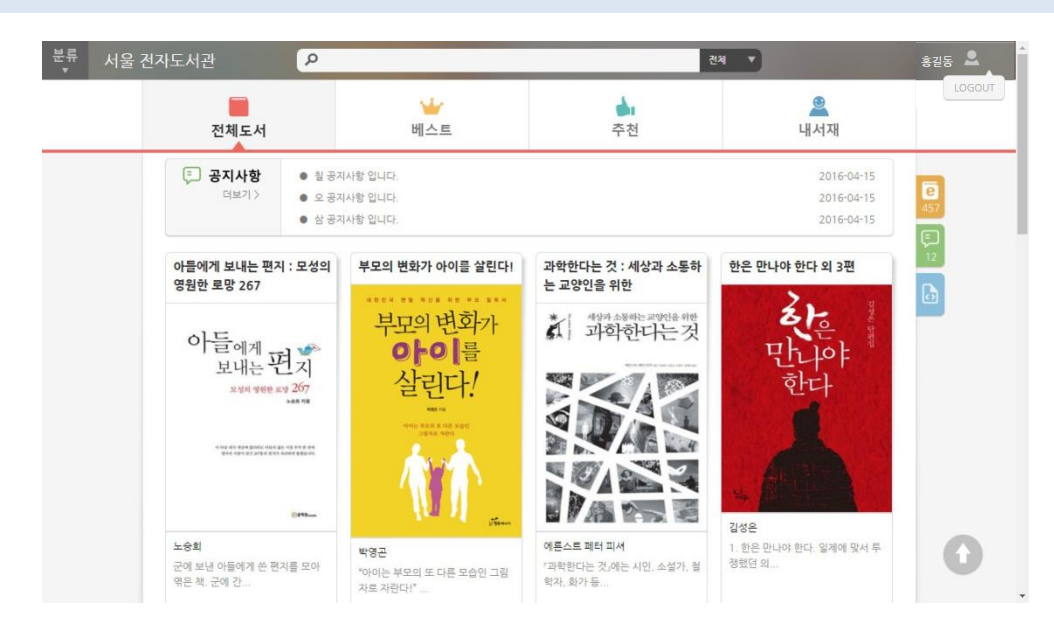

#### - 로그인 후 메인화면으로 이동합니다.

- 상단의 도서관명을 클릭하면 언제든지 메인화면으로 복귀할 수 있습니다.

[주요기능]

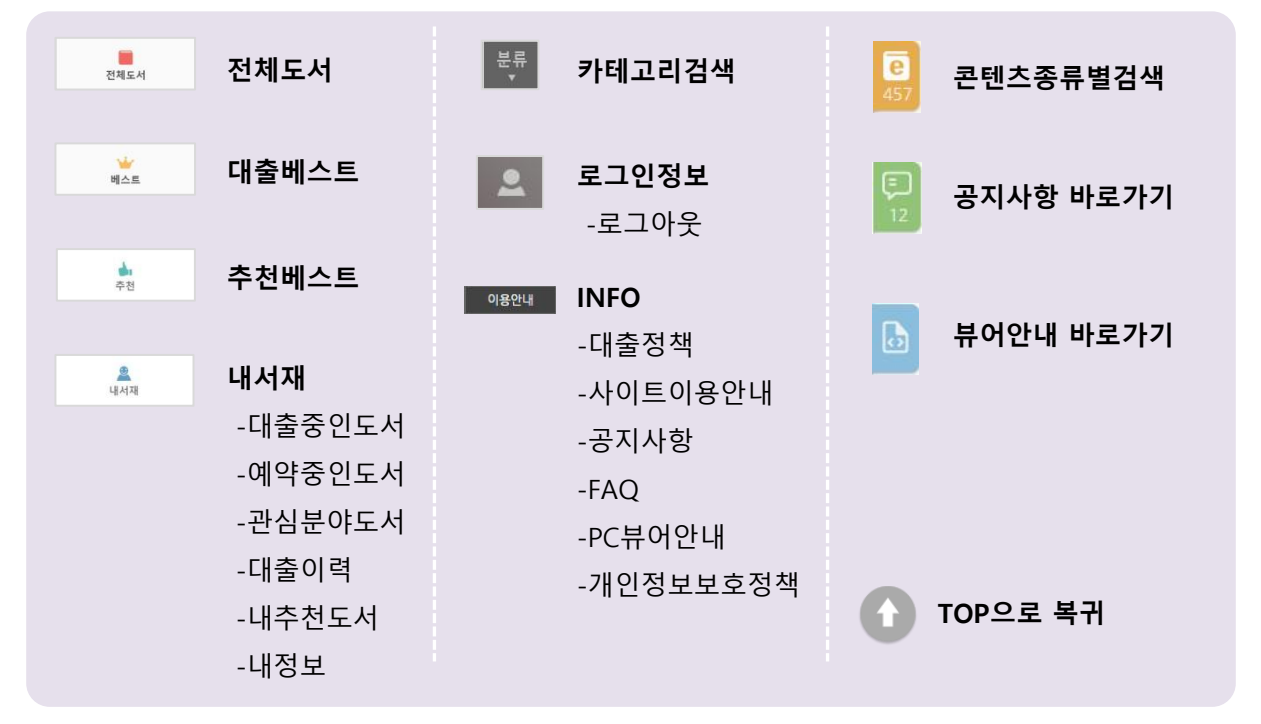

<span id="page-3-0"></span>※초기 메인화면 디폴트 설정은 '전체도서'로 설정되어 있습니다. 이 설정은 [내서재 > 내정보]에서 변경할 수 있습니다.

<span id="page-4-0"></span>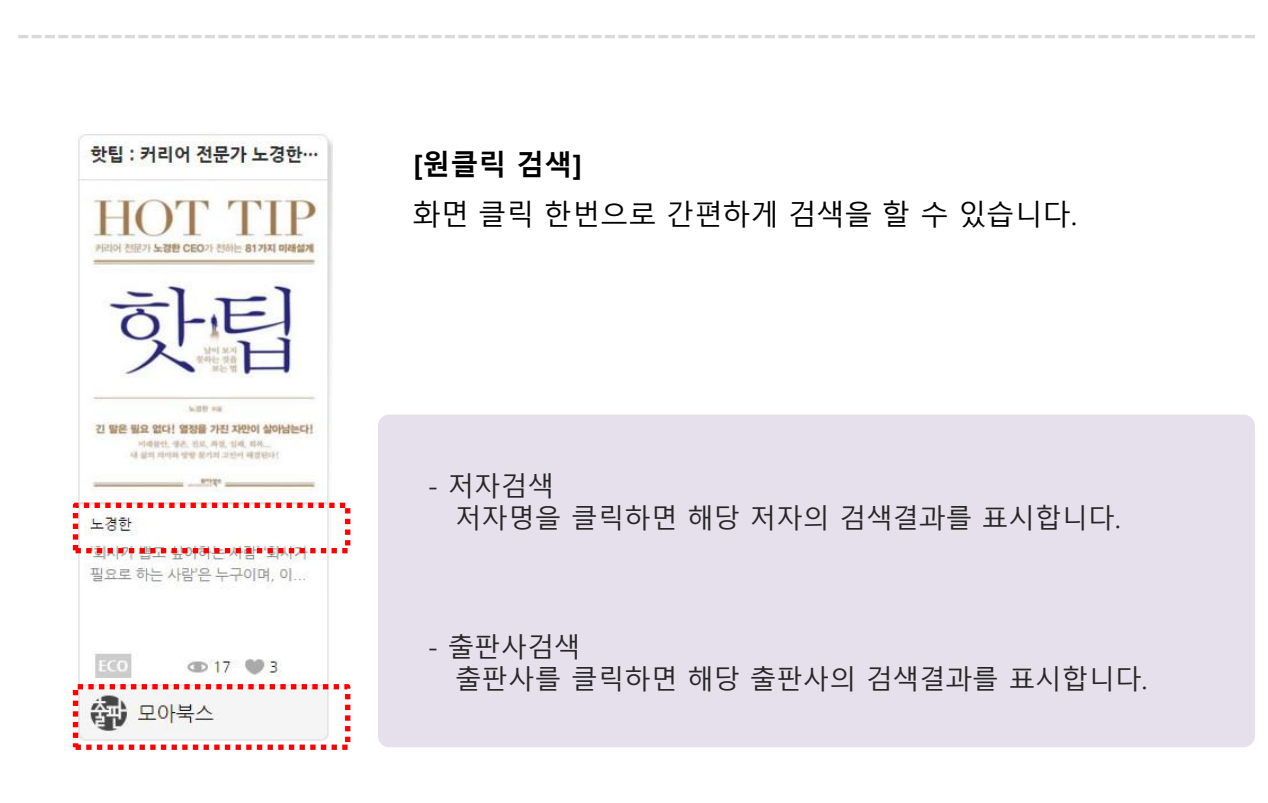

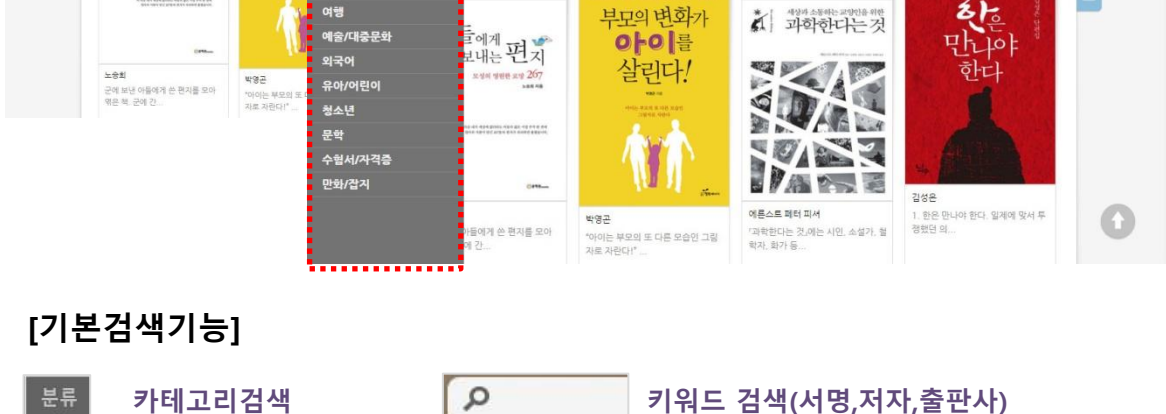

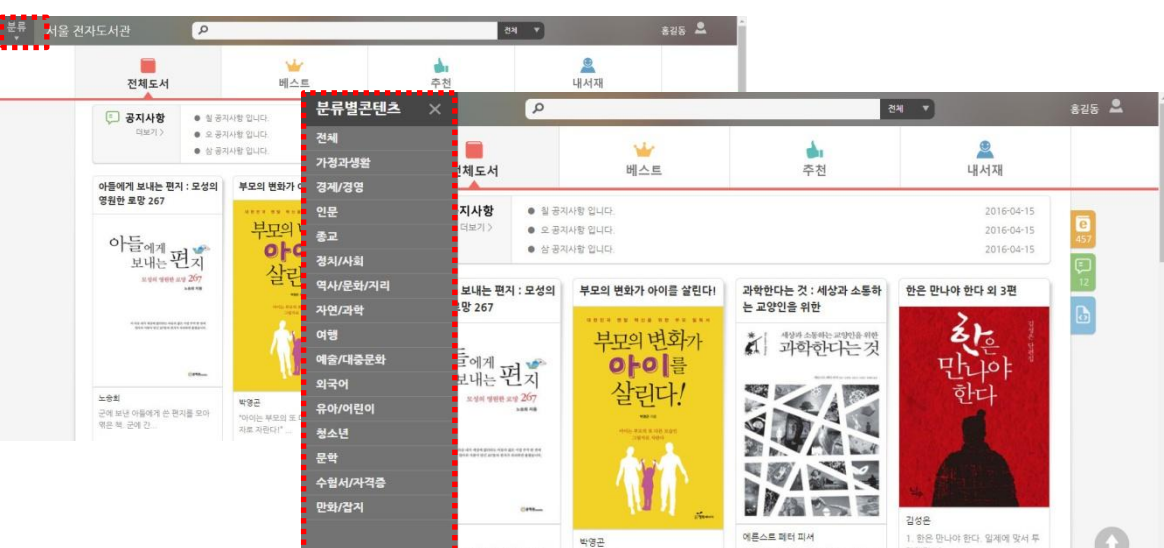

 $\boldsymbol{O}$ eco

### 4. 전자책 목록/상세정보(공통)

 $\boldsymbol{O}$ eco

#### [목록화면]

책의 표지에 마우스를 올려 놓으면 버튼이 표시 됩니다.

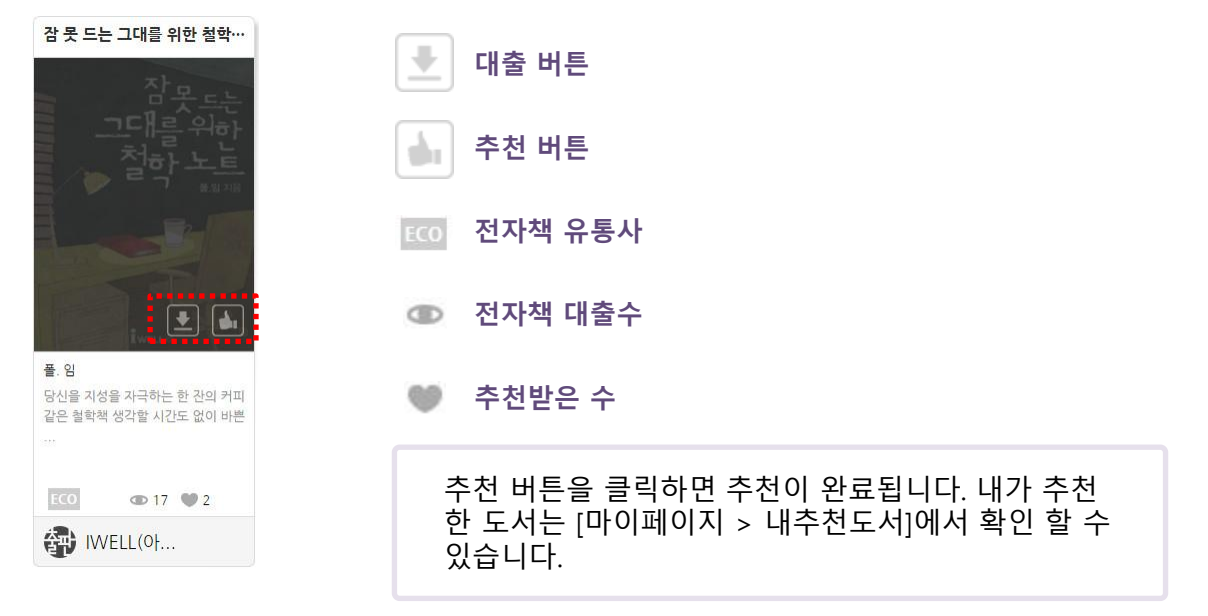

#### [상세정보화면]

책의 표지를 클릭하면 상세정보가 표시 됩니다.

상세정보에서는 책소개, 작가소개, 목차, 북코디(수상정보, 출판사추천, 출판사서평, 본문소개) 의 정보를 확인할 수 있습니다.

<span id="page-5-0"></span>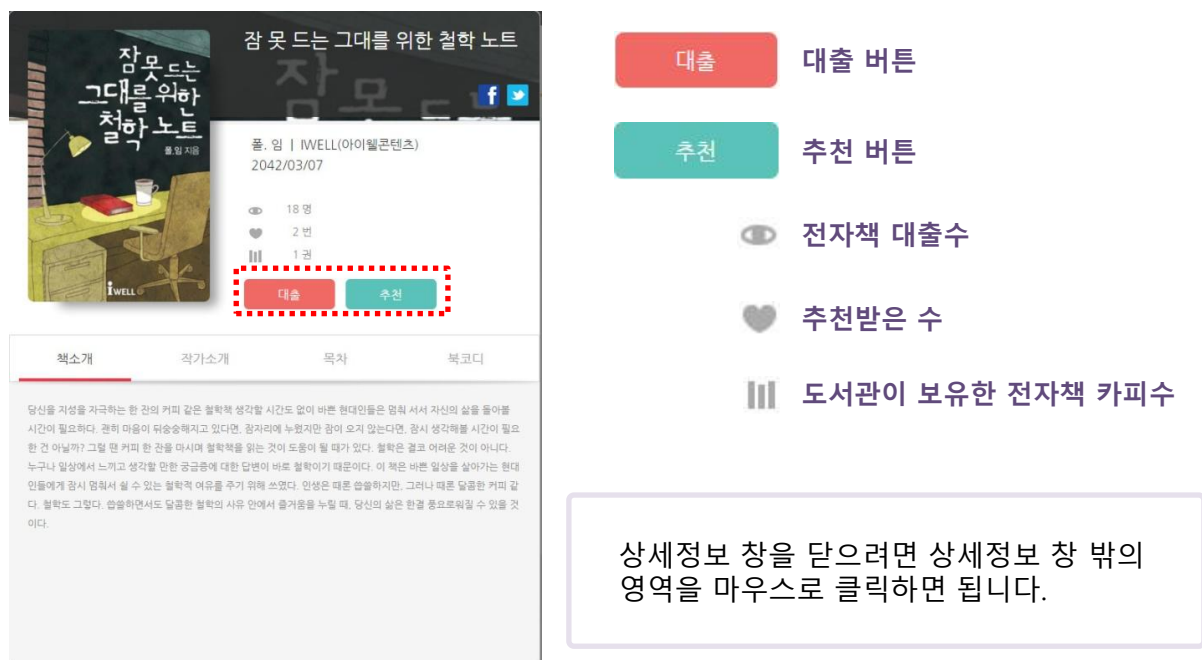

### 5. 전자책 대출하기

 $\boldsymbol{O}$ eco

#### 1. 대출을 원하는 전자책의 '대출' 버튼을 클릭합니다.

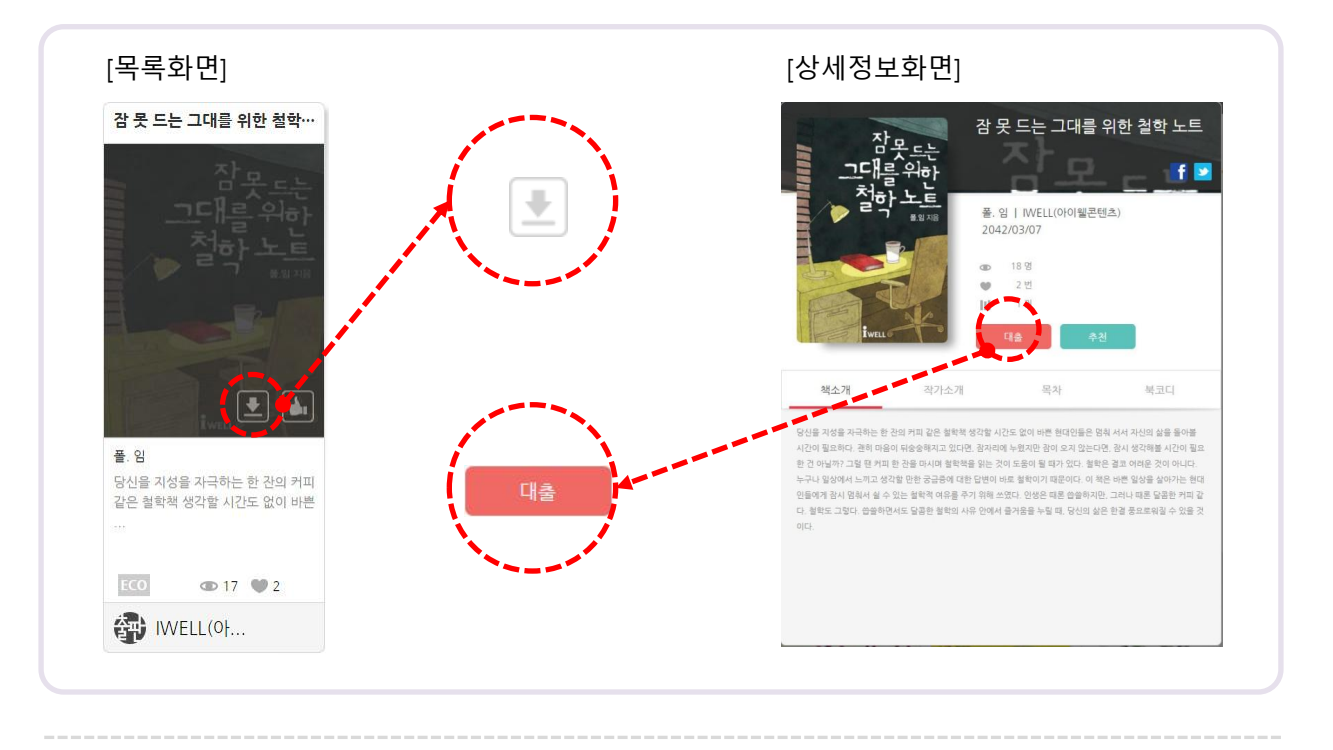

2. 대출을 묻는 팝업창이 표시되면 '확인' 버튼을 클릭합니다.

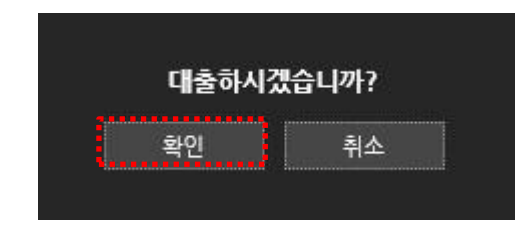

3. 대출이 완료 되었습니다.

 책을 바로 읽으시려면 '확인' 버튼을 클릭하고, [내서재 > 대출중인도서] 메뉴로 이동하시 기 바랍니다.

'취소' 버튼을 클릭하면 팝업창을 닫습니다.

<span id="page-6-0"></span>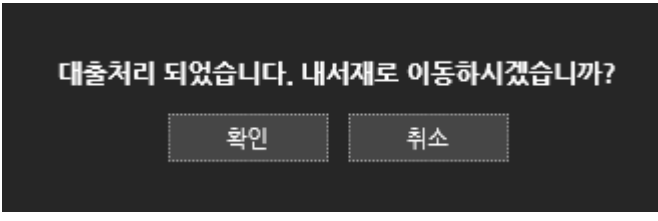

### 6. 전자책 열람하기

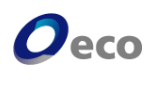

### [내서재 > 대출중인도서]

1. 표지 위에 마우스를 올려놓으면 |||| 책읽기 버튼이 표시 됩니다. 버튼을 클릭합니다.

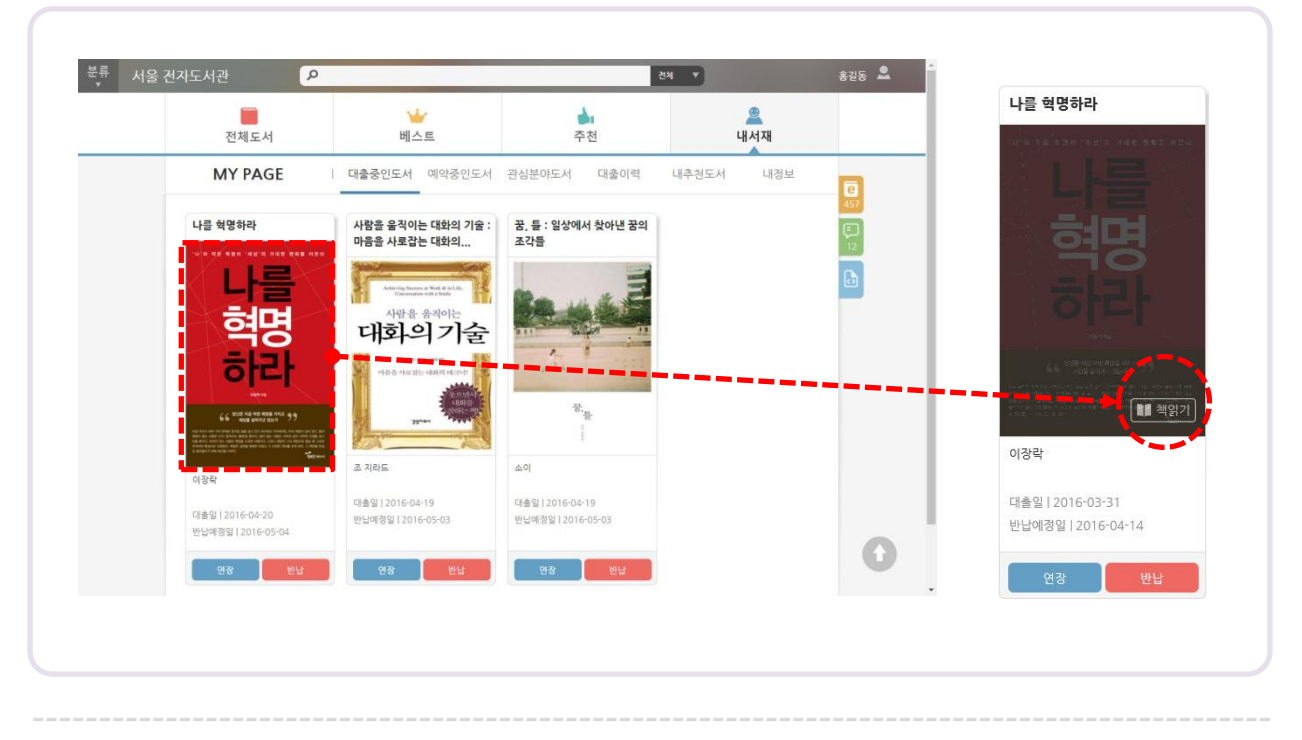

2. 팝업창이 표시되면 '확인' 버튼을 클릭합니다.

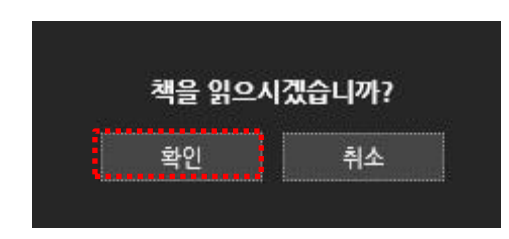

3. 전자책 뷰어가 실행됩니다.

<span id="page-7-0"></span>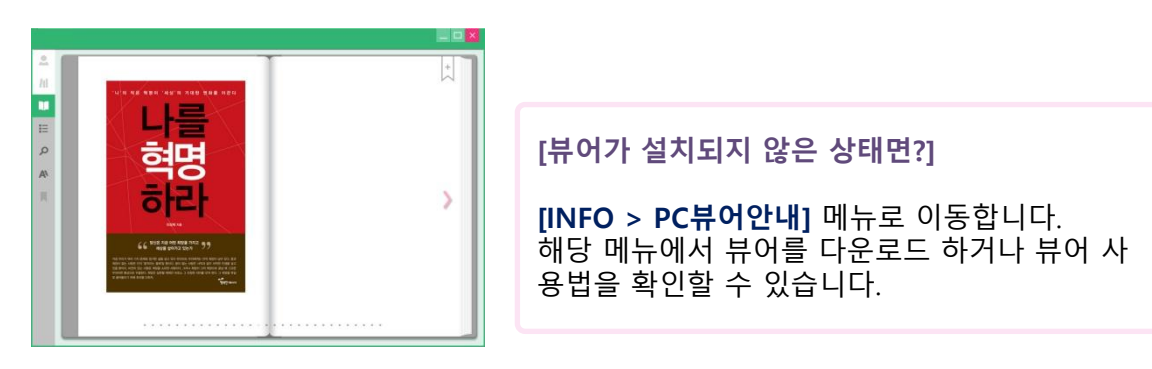

### 7. 전자책 반납하기

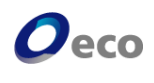

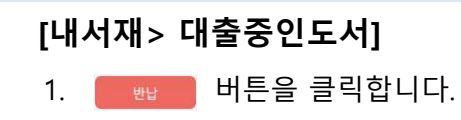

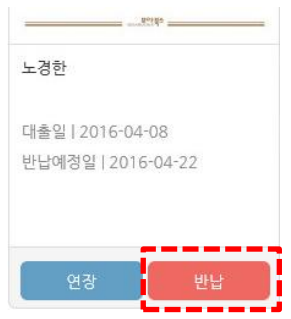

2. 팝업창이 표시되면 '확인' 버튼을 클릭합니다.

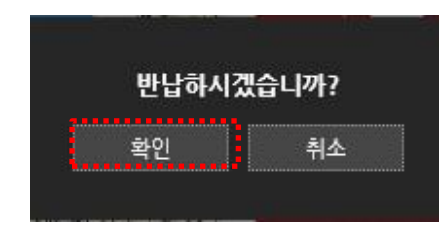

3. 반납이 완료되었습니다.

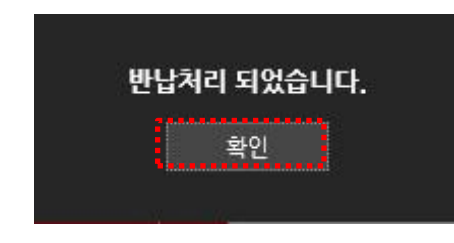

#### [대출기간을 더 늘리고 싶어요]

-  $\begin{array}{r} \begin{array}{c} \bullet \end{array} \end{array}$ ※일부도서관은 도서관 정책에 따라 대출기한 연장기능을 지원하지 않을 수 있습니다.

#### [전자책 반납을 잊어버렸어요. 연체 되나요?]

<span id="page-8-0"></span>-전자책은 대여기한이 만료되면 자동으로 반납처리를 합니다. 직접 반납하셔야 하는 종이 책과 달리 연체 되지 않습니다.

### 8. 전자책 예약하기

1. 대출하고자 하는 전자책이 도서관이 보유한 카피수를 모두 대출하여 추가 대출을 할 수 없는 경우, 대출 예약을 하실 수 있습니다. 예약을 원하는 전자책의 '예약' 버튼을 누릅니다.

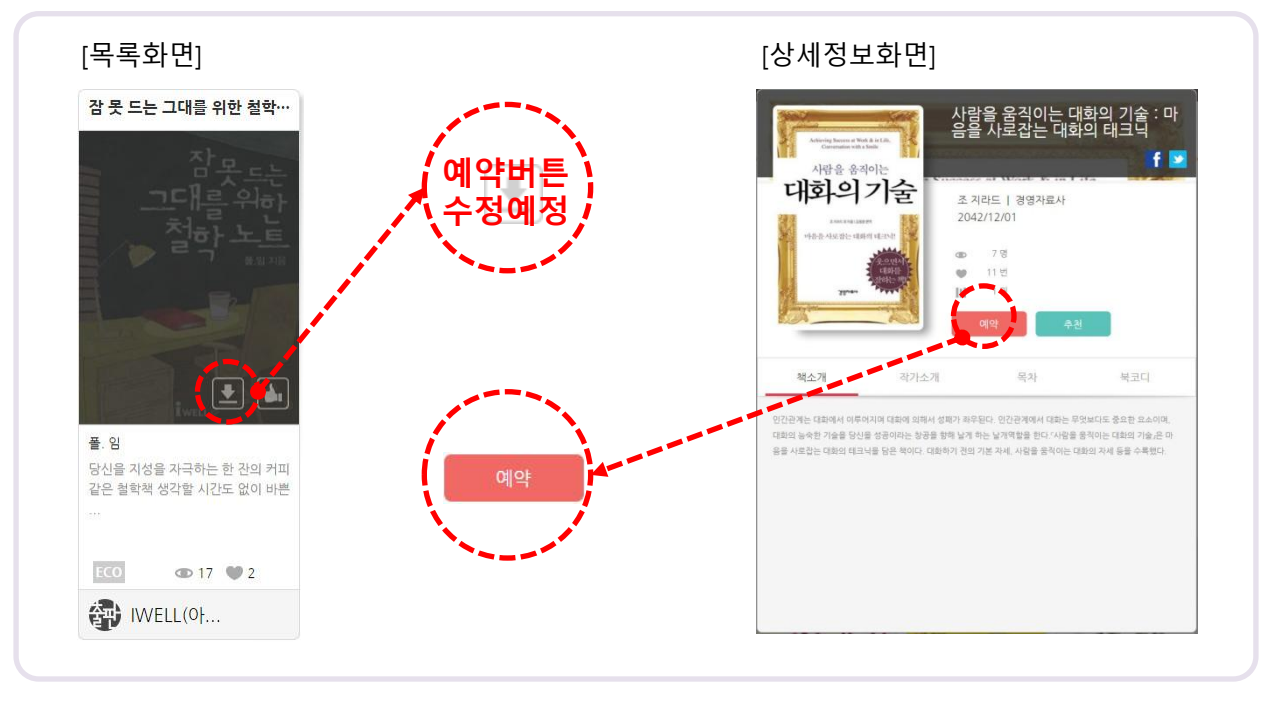

2. 예약을 묻는 팝업창이 표시되면 '확인' 버튼을 클릭합니다.

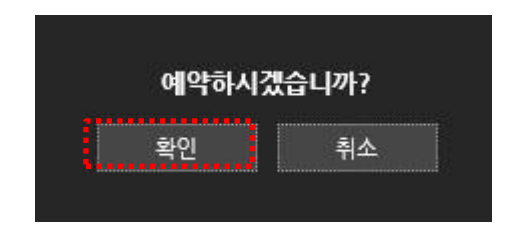

3. 예약이 완료 되었습니다.

 '확인' 버튼을 클릭하면 [내서재 > 예약중인도서] 메뉴로 이동합니다. '취소' 버튼을 클릭하면 팝업창을 닫습니다.

<span id="page-9-0"></span>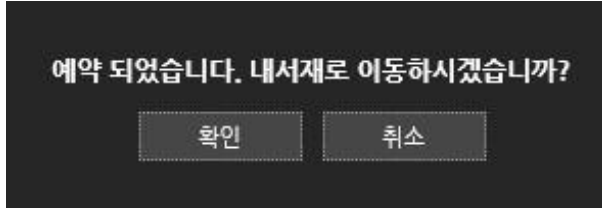

 $\boldsymbol{O}$ eco

## [내서재 > 대출중인도서]

1. 예약을 취소하고 싶은 책의 [ 예編소 ] 버튼을 클릭합니다.

- 2. 예약을 묻는 팝업창이 표시되면 '확인' 버튼을 클릭합니다.
	- 예약을 취소 하시겠습니까? 확인 취소
- 3. 예약취소가 완료 되었습니다. '확인' 버튼을 누르면 팝업창을 닫습니다.

예약 취소 되었습니다.

확인

[예약한 책이 대출되지 않습니다]

-내가 동시에 전자책을 대출할 수 있는 최대 대출수를 모두 채웠을 때는 예약된 책이 반납 되 어도 대출상태로 전환되지 않습니다.

<span id="page-10-0"></span>대출중인 책을 반납하시면 예약중(대출대기)인 책이 자동으로 대출처리 됩니다.

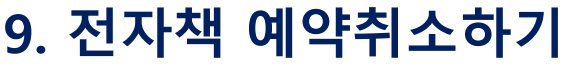

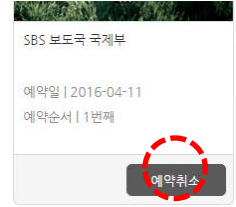

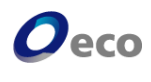

### 10. 편의기능

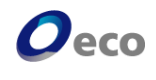

#### [내서재 > 내정보]

- 관심분야를 최대 4개까지 지정할 수 있습니 다. 관심분야를 지정하시면 해당 카테고리 의 전자책을 '내서재 > 관심분야도서' 메뉴 에서 모아서 볼 수 있습니다.

전체도서

**MY PAGE** 

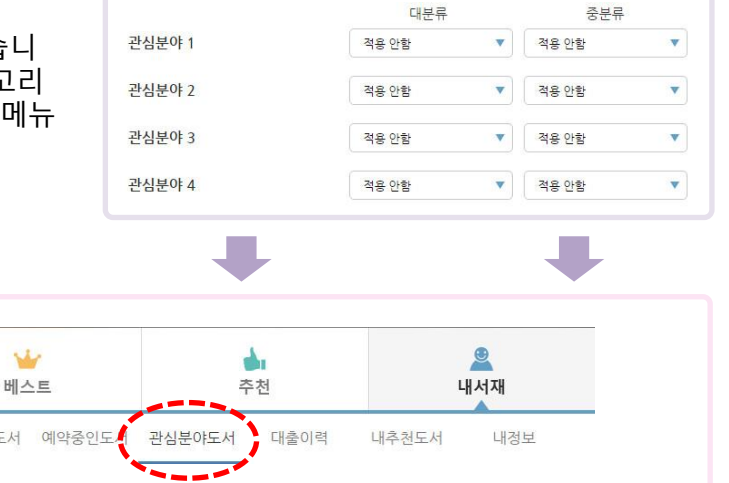

- 메인화면 설정을 변경 할 수 있습니다. **Main Menu** ■ 전체도서 ■ 베스트 □ 추천 로그인이나 상단의 도서관명을 클릭시 설정 한 메인으로 이동 할 수 있습니다. ※초기 메인 설정은 전체도서로 되어있습니다. ŵ  $\Delta_1$ 베스트 전체도서 추천

이용안내

#### [INFO]

사이트 이용에 유용한 정보들을 확인할 수 있는 메뉴입니다.

| 대출중인도서

- 대출정책 : 대출권수, 대출기간 등 도서관의 대출정책을 확인할 수 있습니다.
- 사이트 이용안내 : 대출/반납/예약 등 이용법이 안내되어 있습니다.
- 공지사항 : 공지사항 게시판 입니다.
- FAQ : 자주하는 질문과 답변을 확인할 수 있습니다.
- PC뷰어안내 : 뷰어를 다운로드 할 수 있습니다. PC뷰어의 기능과 이용법이 자세하게 소개되어 있습니다.
- <span id="page-11-0"></span>- 개인정보보호정책 : 전자도서관의 개인정보 취급방침을 확인하실 수 있습니다.